## **Φύλλο Εργασίας 5** (Μεταβλητές)

## *Δραστηριότητα 1*

Διαγράψτε τον χαρακτήρα **γάτα** και έπειτα να εισάγετε ( ) από τον έτοιμο φάκελο **Fantasy** τον εξής χαρακτήρα: **fantasy14.** Μετονομάστε τον χαρακτήρα δίνοντας του τo όνομα **blue** επίσης εφαρμόστε «σμίκρυνση της μορφής». Τέλος κάντε διπλό κλικ στο σκηνικό και εισάγετε από τον φάκελο **Nature** το υπόβαθρο **woods.**

#### *Δραστηριότητα 2*

Σύμφωνα με προηγούμενα φύλλα εργασίας όταν θέλουμε να δημιουργήσουμε ένα τετράγωνο με διαφορετικό

μήκος πλευράς, πρέπει να επεμβαίνουμε κάθε φορά στην εντολή κινήσου (.....) βήματα<br>και να αλλάζουμε το μήκος της πλευράς. Έτσι αν θέλουμε να σχεδιάσουμε ένα τετράγωνο πλευράς 50 βημάτων θα δώσουμε τις εντολές:

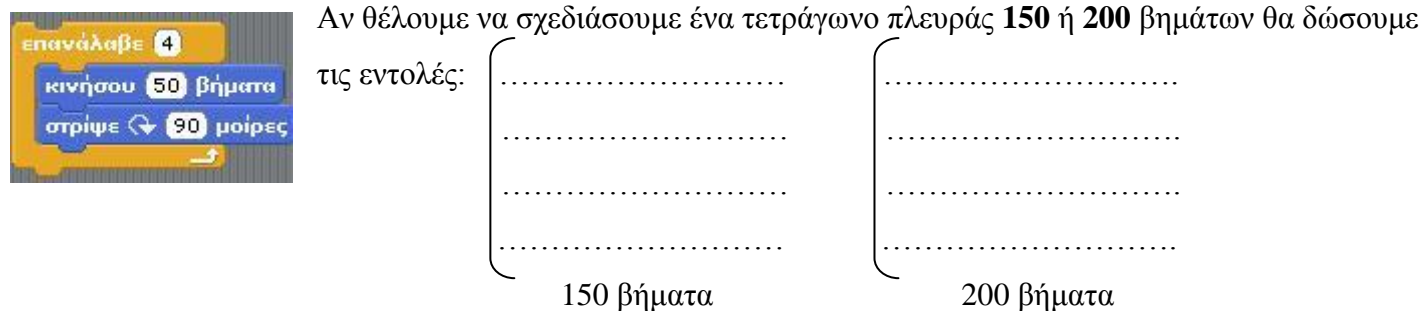

# *Δραστηριότητα 3*

Μπορούμε να χρησιμοποιήσουμε το ίδιο πάντα σενάριο για τον σχεδιασμό τετραγώνων **διαφορετικών πλευρών**? Η απάντηση είναι **ΝΑΙ**. Κάντε κλικ στον χαρακτήρα **blue** και εισάγετε τον παρακάτω κώδικα ως σενάριο του.

## **Δημιουργία μεταβλητής «μήκος»**

Κάντε κλικ στο εργαλείο Μεταβλητές Δημιούργησε μια μεταβλητή Δώστε όνομα μεταβλητής «**μήκος**» Αντικαταστήστε την εντολή με την εντολή *Παρατηρήστε*  κινήσου (100 βήματα *πως στην περιοχή σχεδίασης εμφανίζεται ένα μεταβλητό κουμπί.* Κάντε διπλό κλικ επάνω του και μεταβάλλοντας την μπάρα σχεδιάστε **μεταβλητά** τετράγωνα μήκους **20**, **40**, **60**, **80**, **100, 120** με διαφορετικό χρώμα το καθένα.

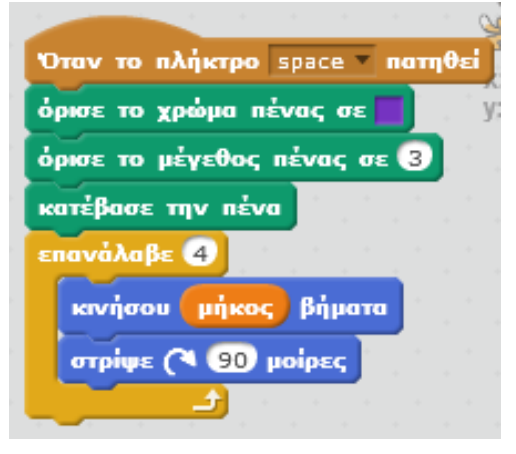

#### *Θεωρία*

*Μια μεταβλητή αντιστοιχεί σε μια θέση μνήμης του υπολογιστή και γίνεται αναφορά σε αυτή με το όνομα που της δίνουμε εμείς. Το περιεχόμενο της μεταβλητής μπορεί να αλλάζει κατά την εκτέλεση του προγράμματος και παίρνει μια μόνο τιμή κάθε φορά.*

#### *Δραστηριότητα 4*

*Να γίνει σενάριο που να δημιουργεί πεντάγωνο μεταβλητής πλευράς.*

## *Δραστηριότητα 5*

*Να γίνει σενάριο που να ρωτάει τον χρήστη « Δώσε την πλευρά του εξαγώνου…», να την αποθηκεύει στη μεταβλητή «μήκος» και να δημιουργεί εξάγωνο μεταβλητής πλευράς.*